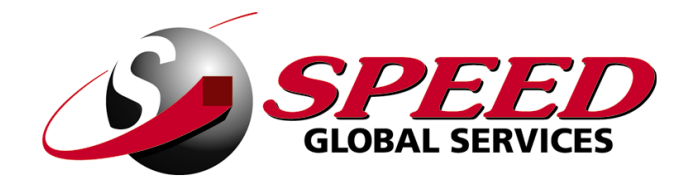

## WEB ASN ENTRY MANUAL

## (Advanced Shipping Notice)

REV 1109.1

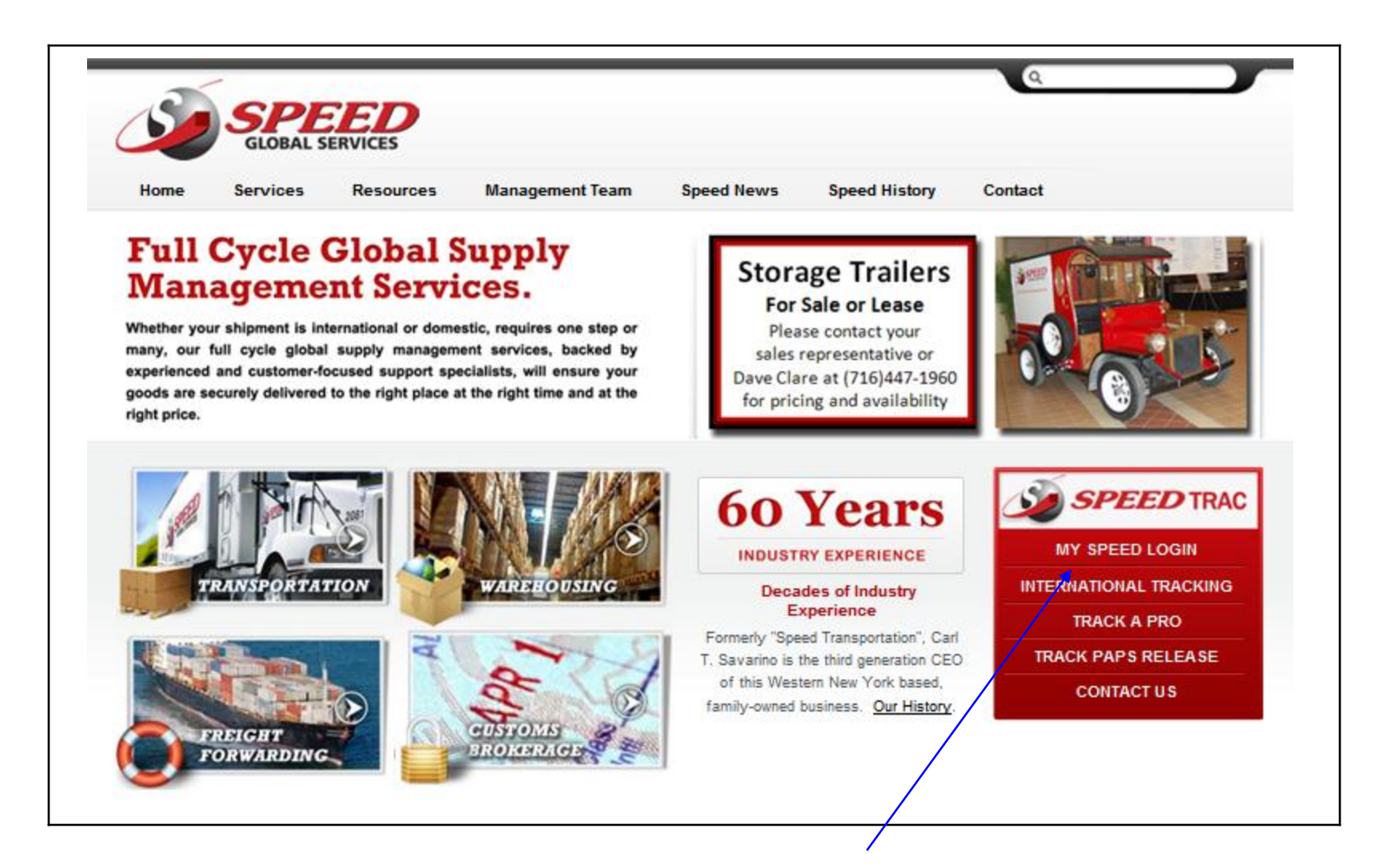

Go to [www.speedgs.com](http://www.speedgs.com/), Select MY SPEED LOGIN

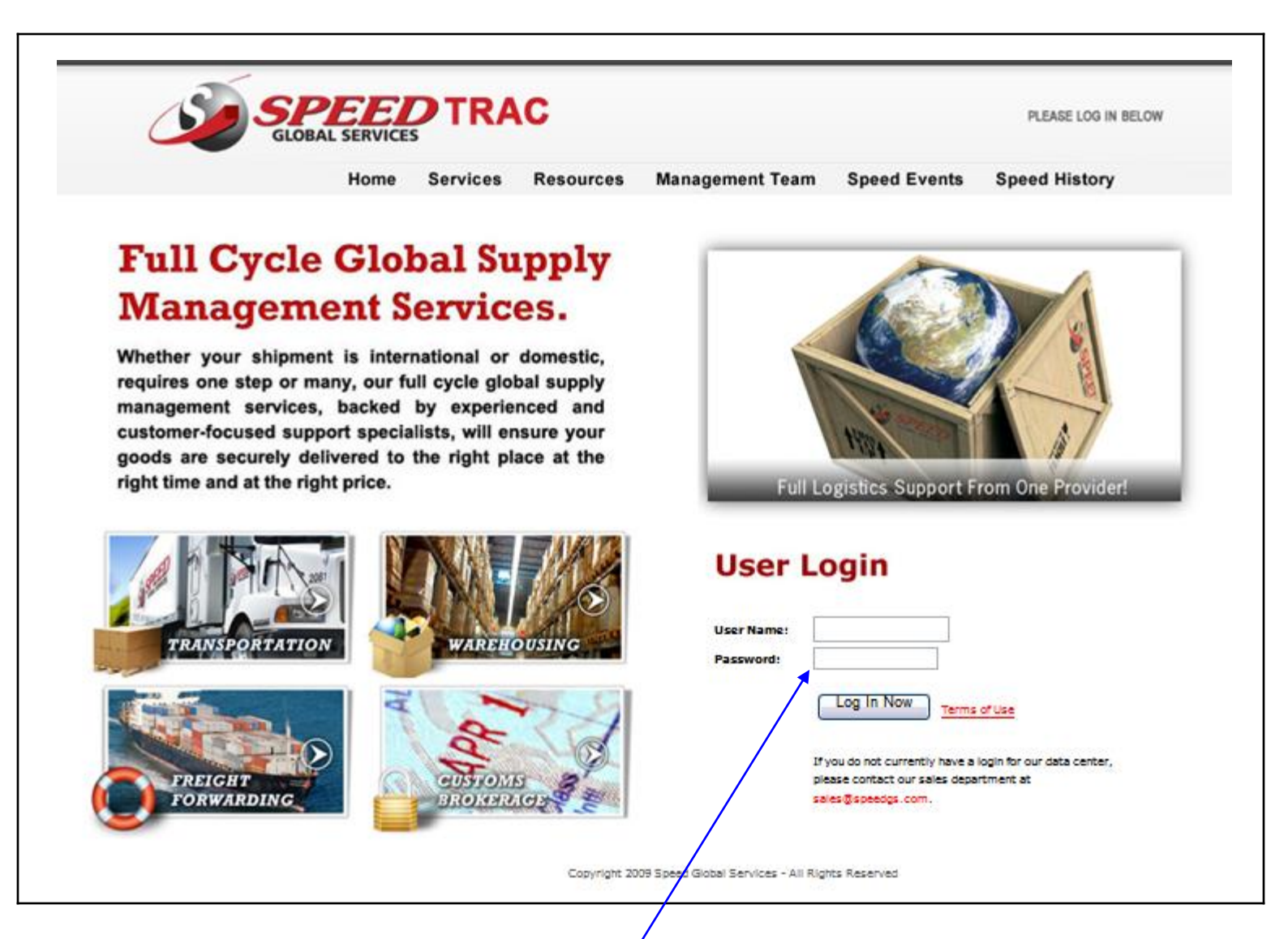

Enter User Name & Password (CASE SENSITIVE) and select Log In Now

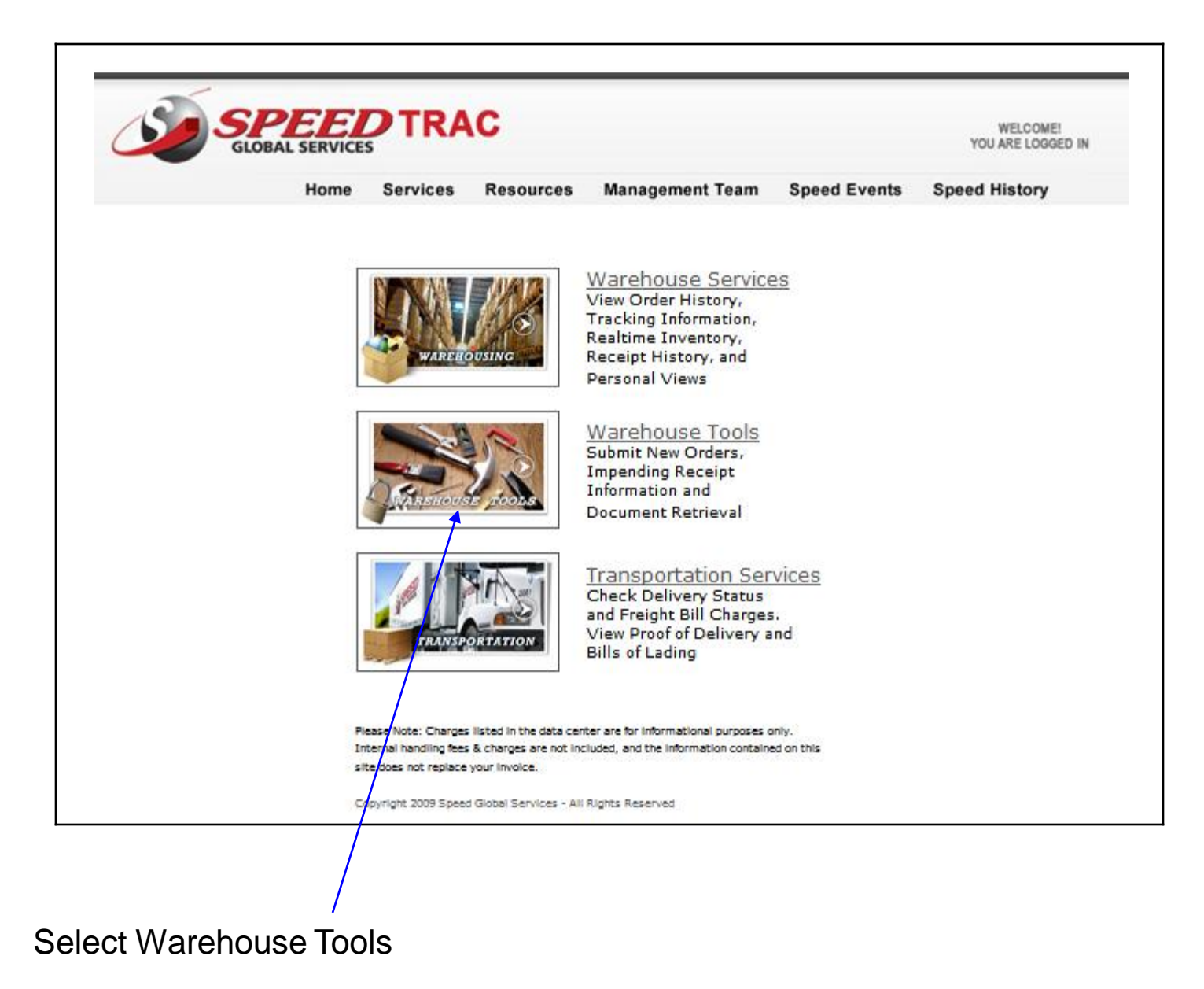

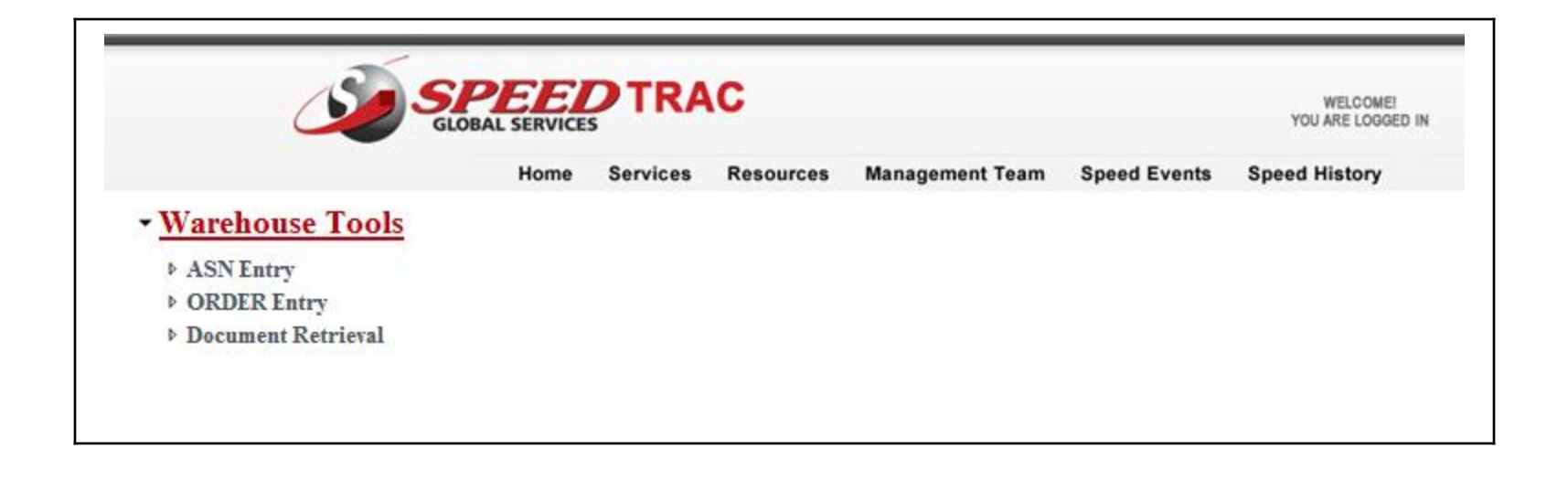

Select ASN Entry

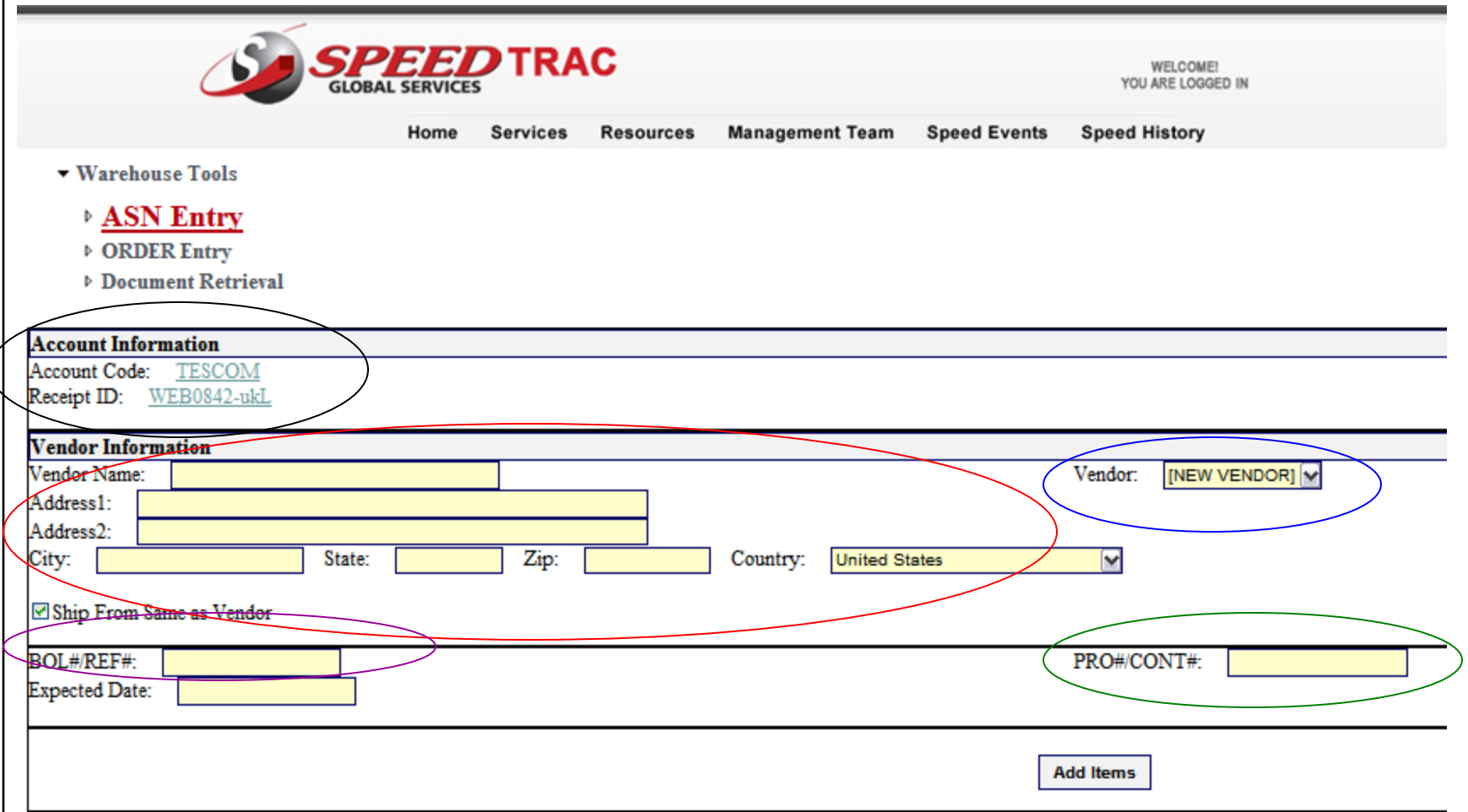

Your Account Code is defaulted and the system assigns the Receipt ID number

Enter Vendor Name and Address or select Vendor drop down box and select

System defaults to "Ship From Same as Vendor" – is false, uncheck the box and enter Shipper information in the pop up

BOL#/REF# - This is your reference number

PRO#/CONT# - Please enter the tracking number or container number

Expected Date – Enter the date the shipment is expected to arrive – there is a pop up calendar for your convenience

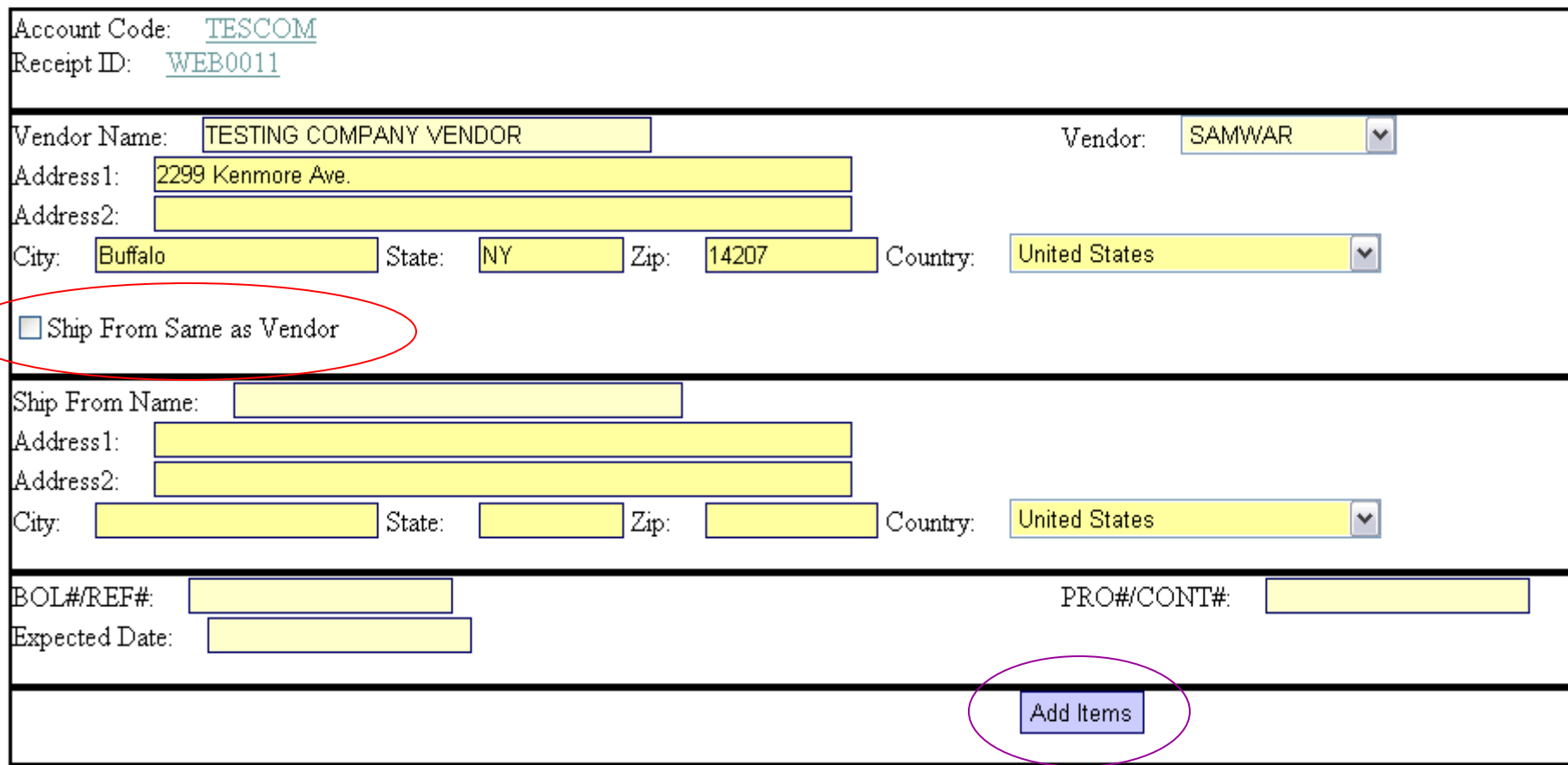

If the "Ship From Same as Vendor" box is unchecked, you will see a pop up to enter the Shipper Information Once complete, select Add Items

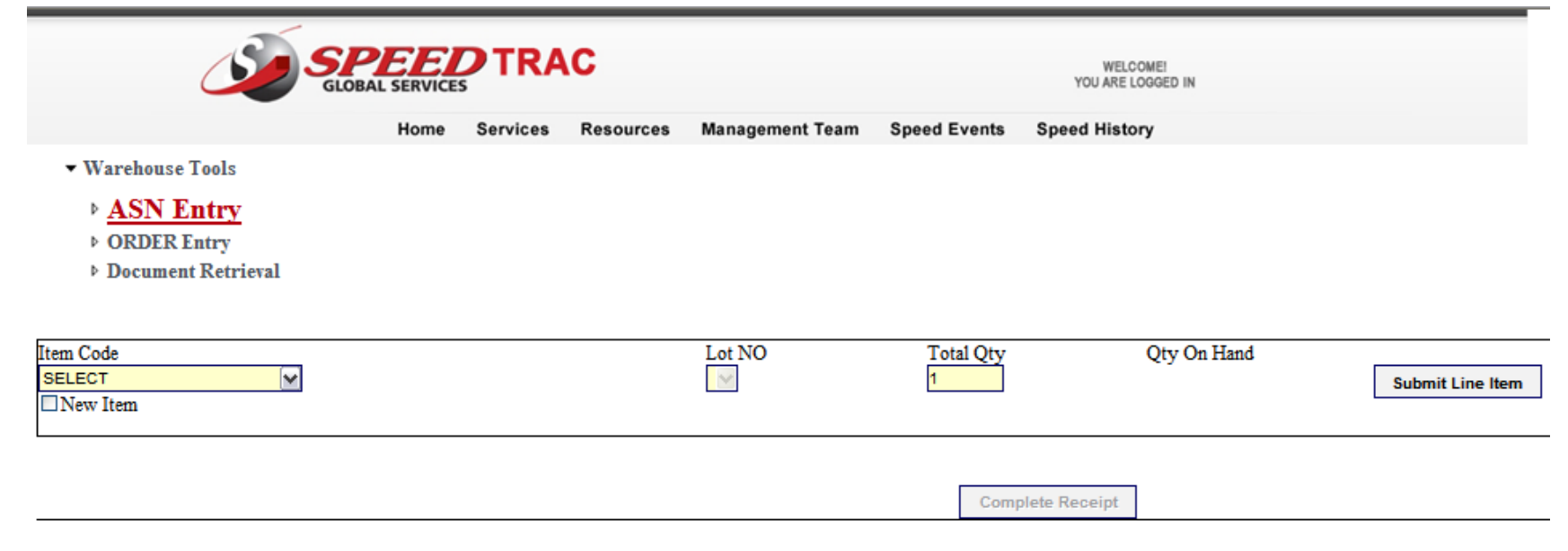

Enter first item number – as you begin to enter the item, you may use the drop down and select for existing items in the SKU Master

Enter Lot Number if applicable

Enter the quantity to be expected on the receipt

You will notice the quantity on hand is visible, which may assist you in determining the amount of product to ship to the warehouse

Once complete select Submit Line Item and continue to the next item

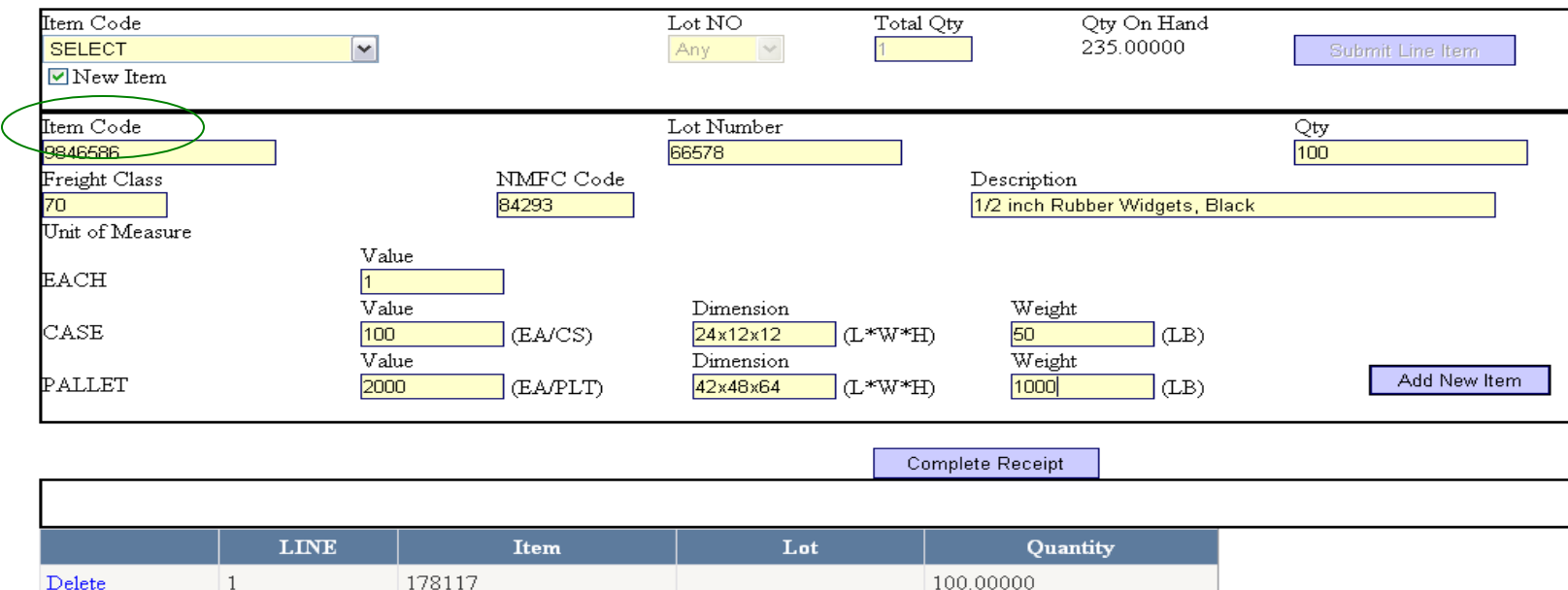

If an item number does not exist in the item code drop down, select New Item and a pop up will appear for you to enter the new item detail – you may enter up to 5 new items on one receipt

100,00000

2323652

Enter a Lot number only if the item is to be lot controlled

20080618

Freight Class and NMFC Codes are required for truck shipments within the U.S. – if you are not sure of this information, please contact your Speed Representative

Please enter the description as you wish it to appear on all related documents (packing slip, etc)

## Unit of Measure (UOM):

 $\overline{2}$ 

Delete

The smallest UOM is an EACH which equals "1" – please enter the specifications for cases and pallets – if you do not order product in eaches, but rather full case quantities only, the UOM value for CASE will also equal "1" . Dimensions and weight are required for shipping purposes

Once all new item data has been entered, select Add New Item and continue

You will notice you can view your line items as you go, enabling you to make any corrections

When all items have been entered, select Complete Receipt

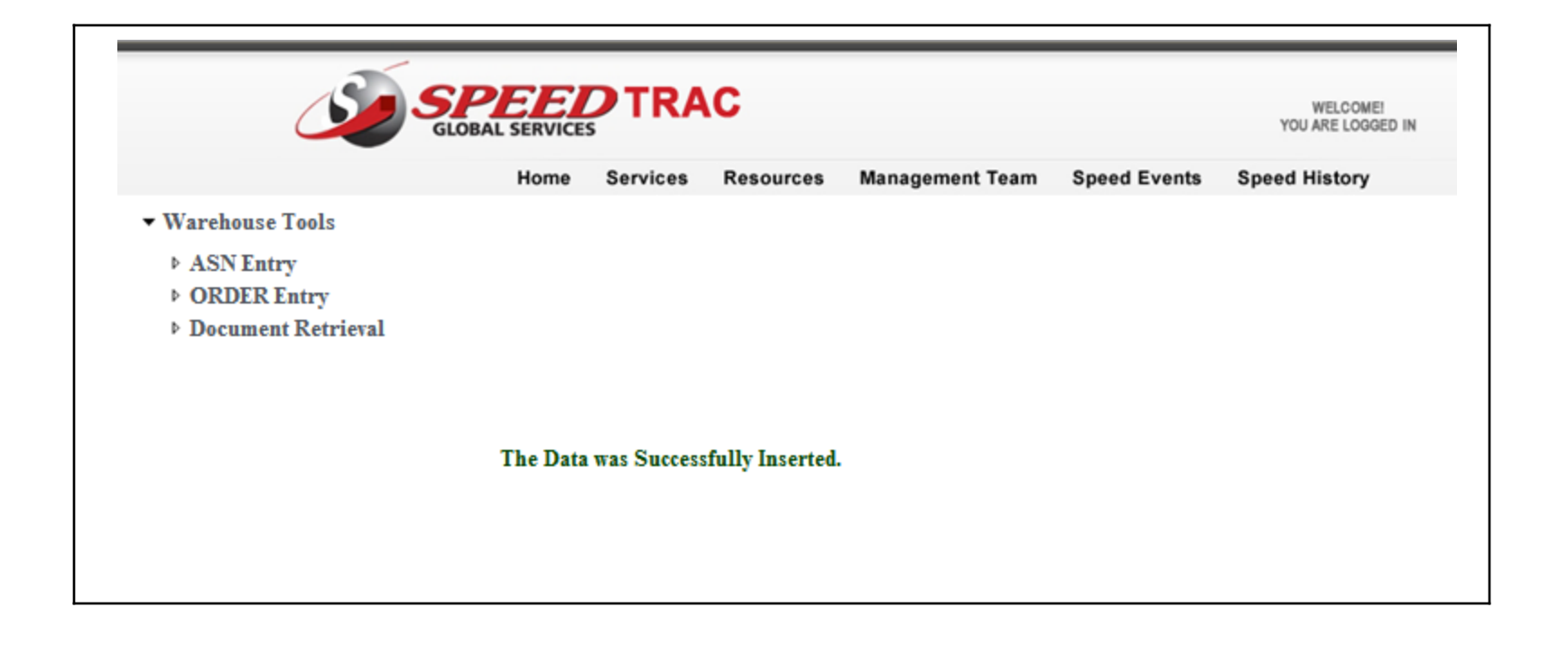

This message displays when an ASN has been successfully transmitted If you have additional ASN's, select ASN Entry and begin again

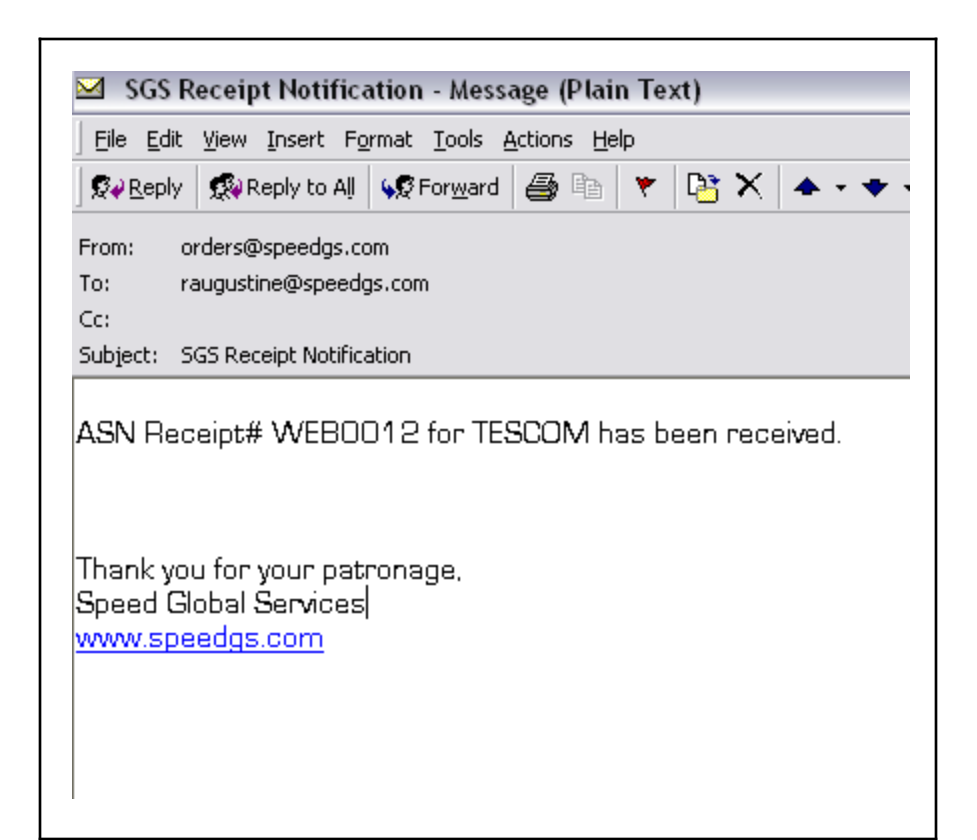

An auto email alert will be sent within 30 minutes of entry during normal business hours, confirming your ASN has been received.

After hour ASN's will be confirmed on the following business day.

If you do not receive a confirmation email, please contact our Client Relations Department at [service@speedgs.com](mailto:service@speedgs.com) or 716-447-0522 x290